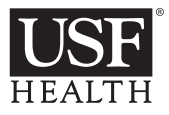

## **USF Event Reporting**

At all USF sites, including Morsani, STC, Byrd, CMS, Eye Institute, Psychiatry Center, Counseling Center, 1 & 17 Davis, etc.

- 1. From a USF Health computer, click on the RL icon; or using a web browser, go to http://RLPROD/RL6\_Prod.
- 2. Sign in using your USF Health username and password.
- 3. From the Welcome Screen, click on **Skip** and it will take you to the Icon Wall.

**Note** – If you do not know which Icon to use, type the incident in the **Find a form** box, and those Icons that are pertinent to your event will be filtered to match your search criteria.

4. Begin completing the form. At a minimum the mandatory fields must be completed.

## **If you have questions or need assistance please email: RLsupport@health.usf.edu or call: 813-974-5923**

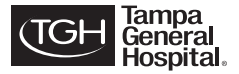

## **TGH Event Reporting**

At all TGH sites including TGH, Brandon, Healthpark, Kennedy, etc.

- 1. To create a report, you must be on a TGH computer and have your TGH login information.
- 2. Don't remember your TGH User ID? Look on the back of your TGH ID badge.
- 3. Under the smaller barcode, you will see a 6-digit number. Change the first number to a letter following this sequence (0=a; 1=b, etc.). The first letter is followed by the remaining 5 numbers (Example: **312345** = user ID: **d12345**). **Note** – Reset your password by going to https://myaccess.tgh.org/
- 4. From a TGH computer through **EPIC** -> look for the **Hyperlinks** menu -> **Incident/Event Reporting**, and enter your username and password.

**If you have questions or need assistance please email: helpdesk@tgh.org or call: 813-844-7490**